## Add a Bank Account with Auto Pay

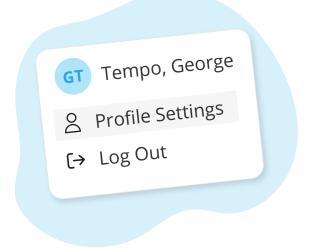

Click your name in the top right corner, then "Profile Settings"

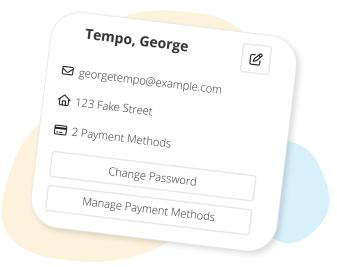

Click "Manage Payment Methods"

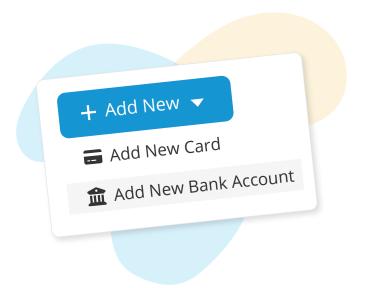

Click "Add New", then "Add New Bank Account"

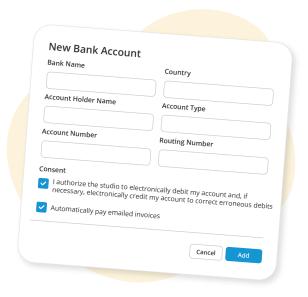

Fill in your bank details, and select "Automatically pay emailed invoices", then click "Add"

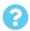

More questions? Click the question mark in the top right corner to open the in-app Help Center